Utiliser le pass culture pour financer une activité au Mucem

## Mucem

1. Contactez les équipes de réservation du Mucem pour réserver votre visite / atelier.

I

2. Dès que les équipes vous ont confirmé la création de la visite dans l'application pass culture, connectez-vous à la plateforme ADAGE via l'espace ARENA avec vos identifiants habituels

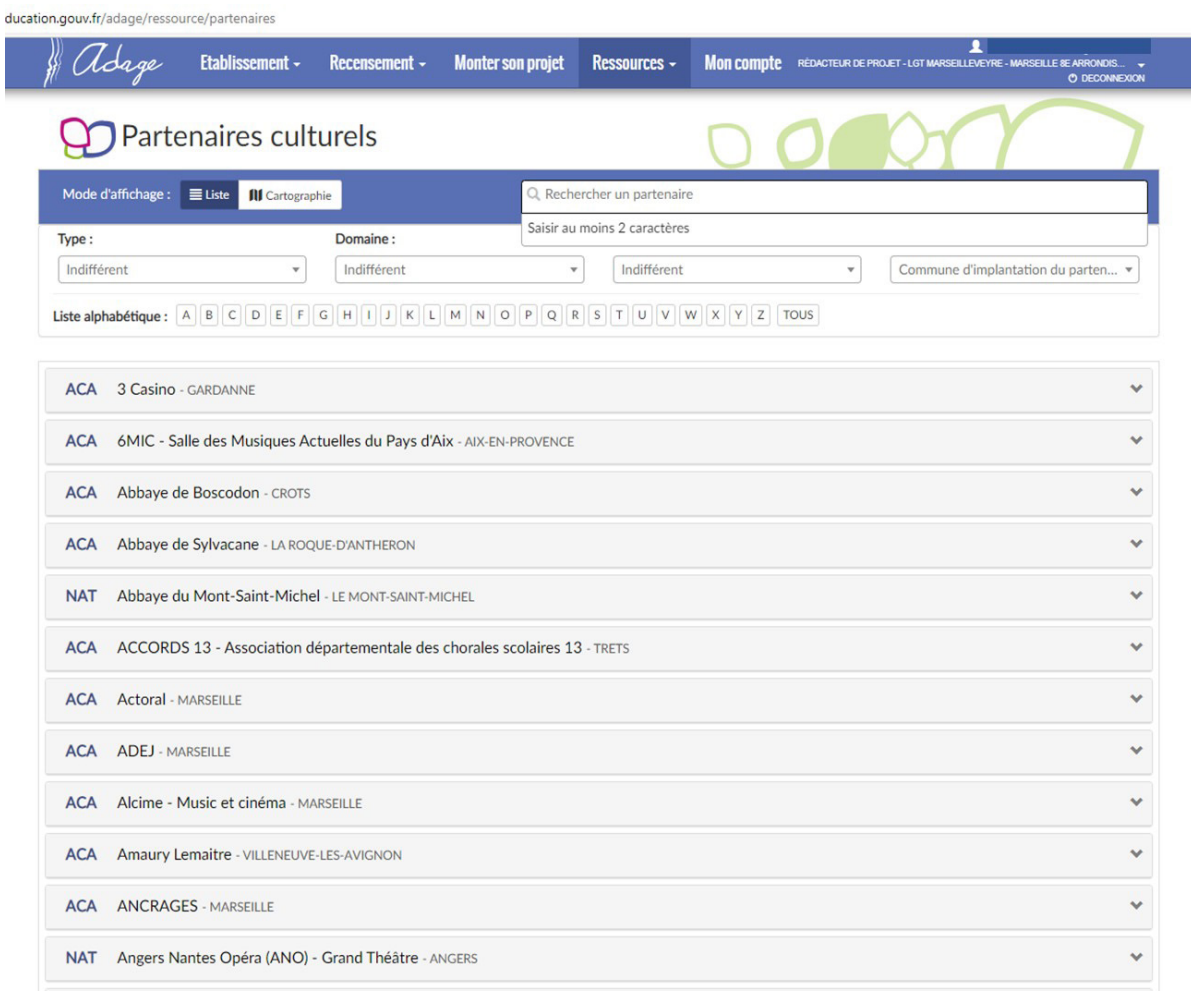

3. Cliquez sur l'onglet « Ressources » puis « Partenaires culturels ». Dans la fenêtre de recherche, indiquez le nom « Mucem ». Dans l'encart Mucem des résultats de recherche, cliquez sur le lien « Pass culture – voir les offres »

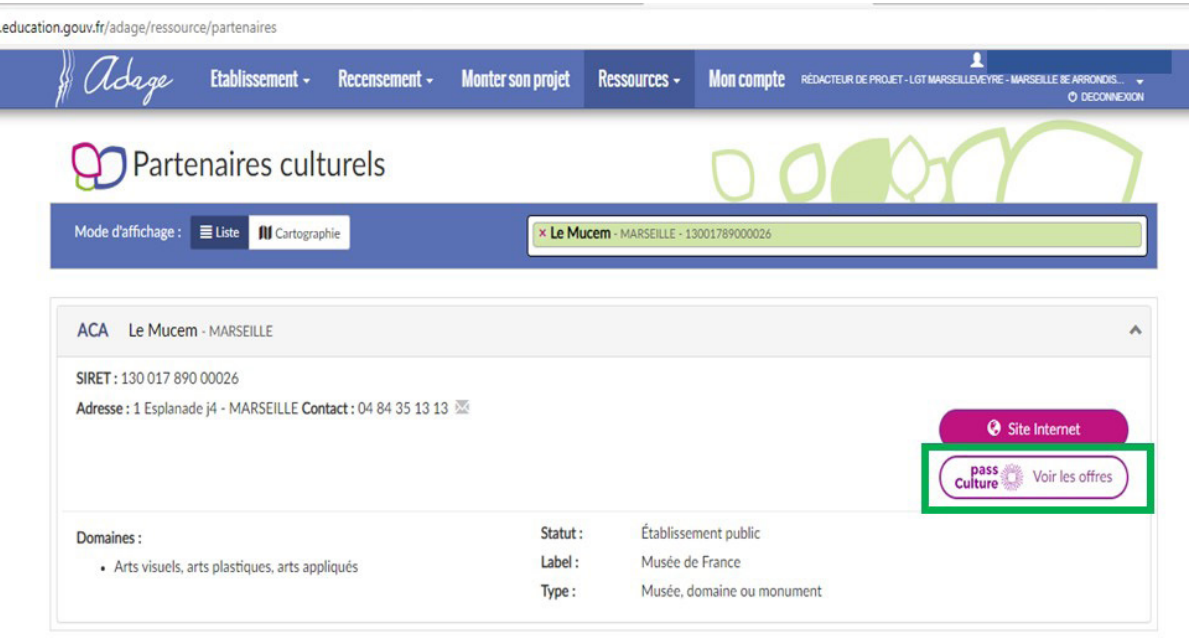

4. Vous voyez apparaitre toutes les offres proposées par le Mucem par l'intermédiaire du pass culture. Recherchez l'offre portant votre nom ainsi que le nom de l'établissement et cliquez sur le lien « Préréserver »

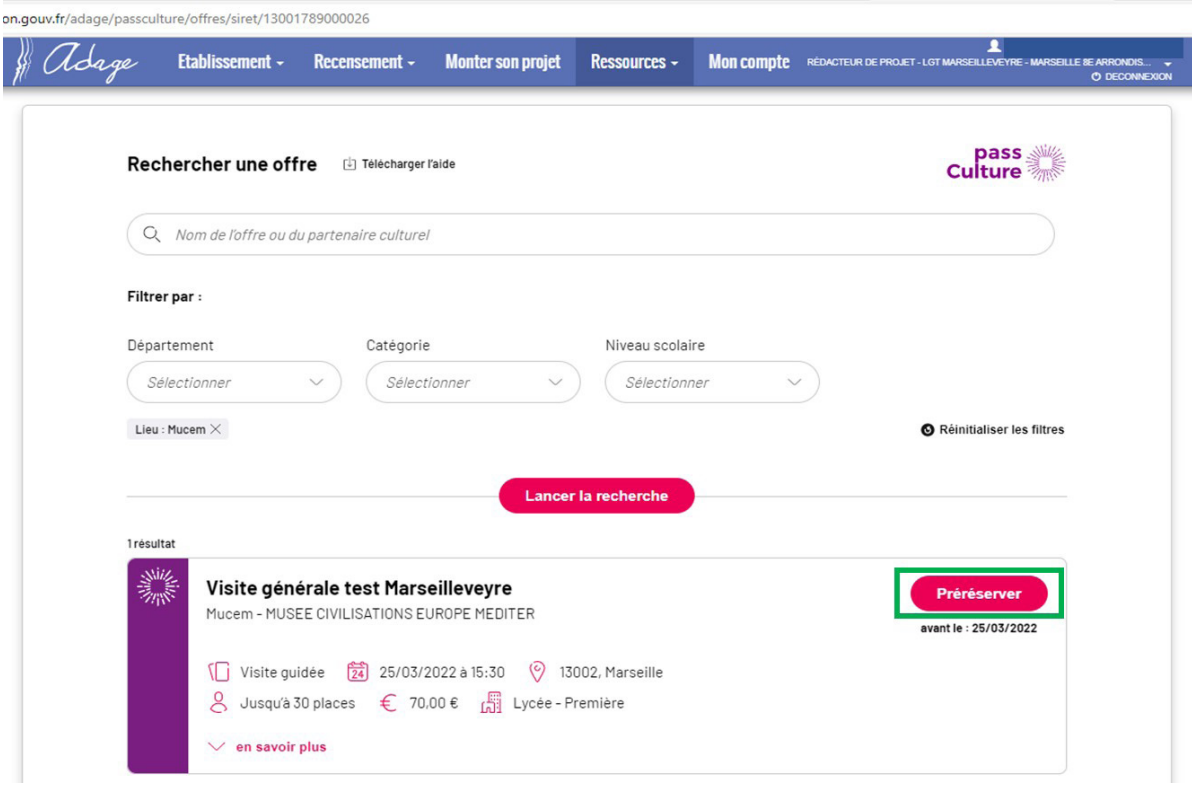

5. Dans la fenêtre pop up qui s'affiche confirmez la pré-réservation en cliquant sur « Préréserver »

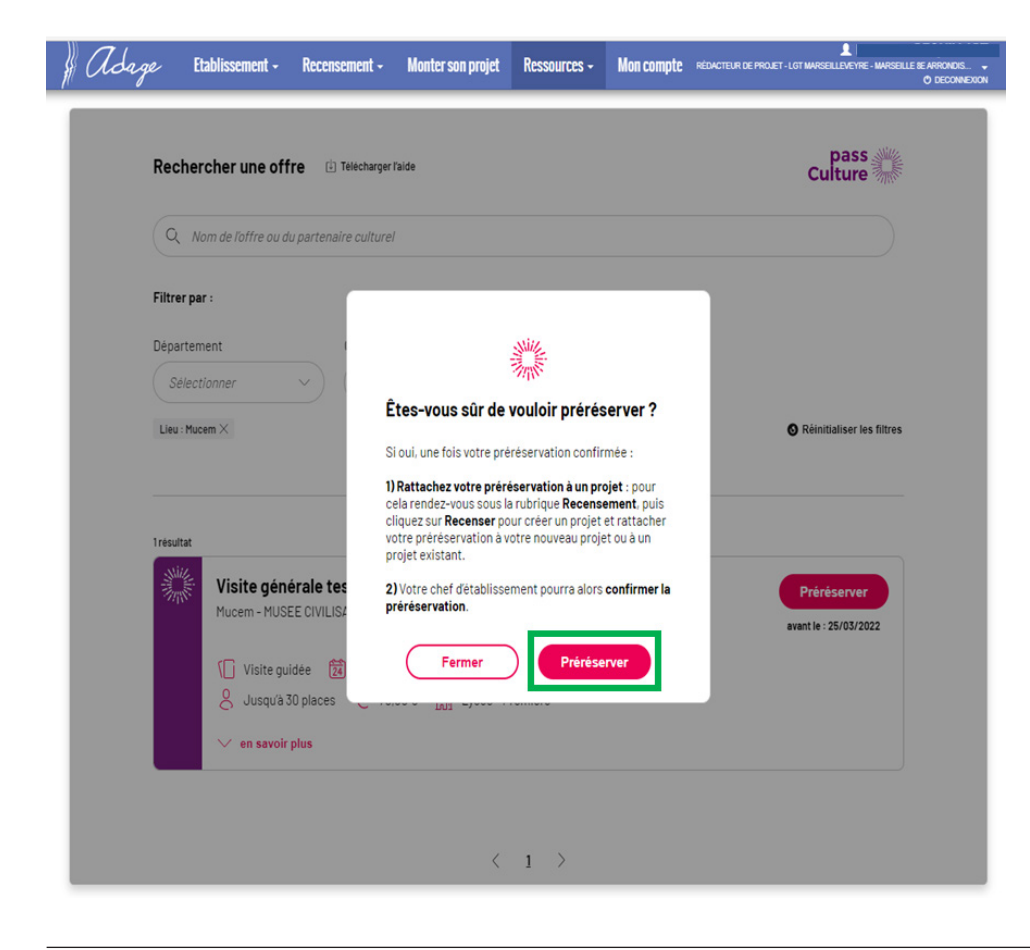

6. Lorsque l'activité est préréservée, le statut « préréservé » apparait en jaune au niveau de l'activité

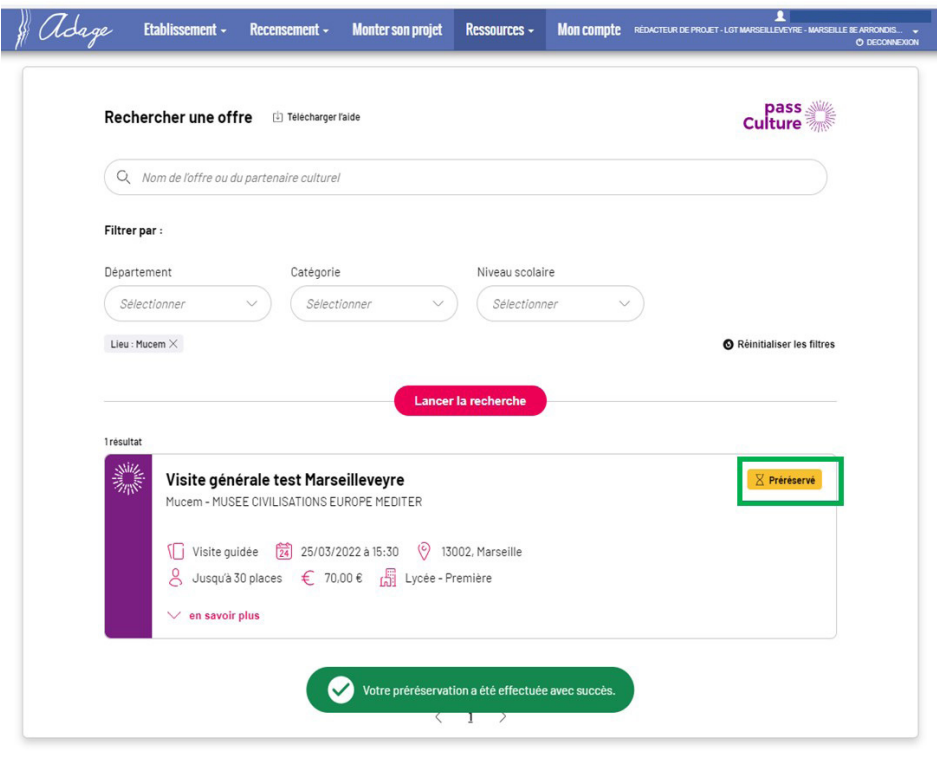

7. Dans l'onglet « Établissement » puis « suivi des actions Pass Culture », l'activité est également indiquée au statut « Préréservé ». Pour que le paiement soit pris en compte, le chef de votre établissement doit valider la préréservation. Vous avez la possibilité d'annuler la réservation depuis cette page récapitulative. En cas d'annulation, n'oubliez pas de prévenir le service Réservations du Mucem.

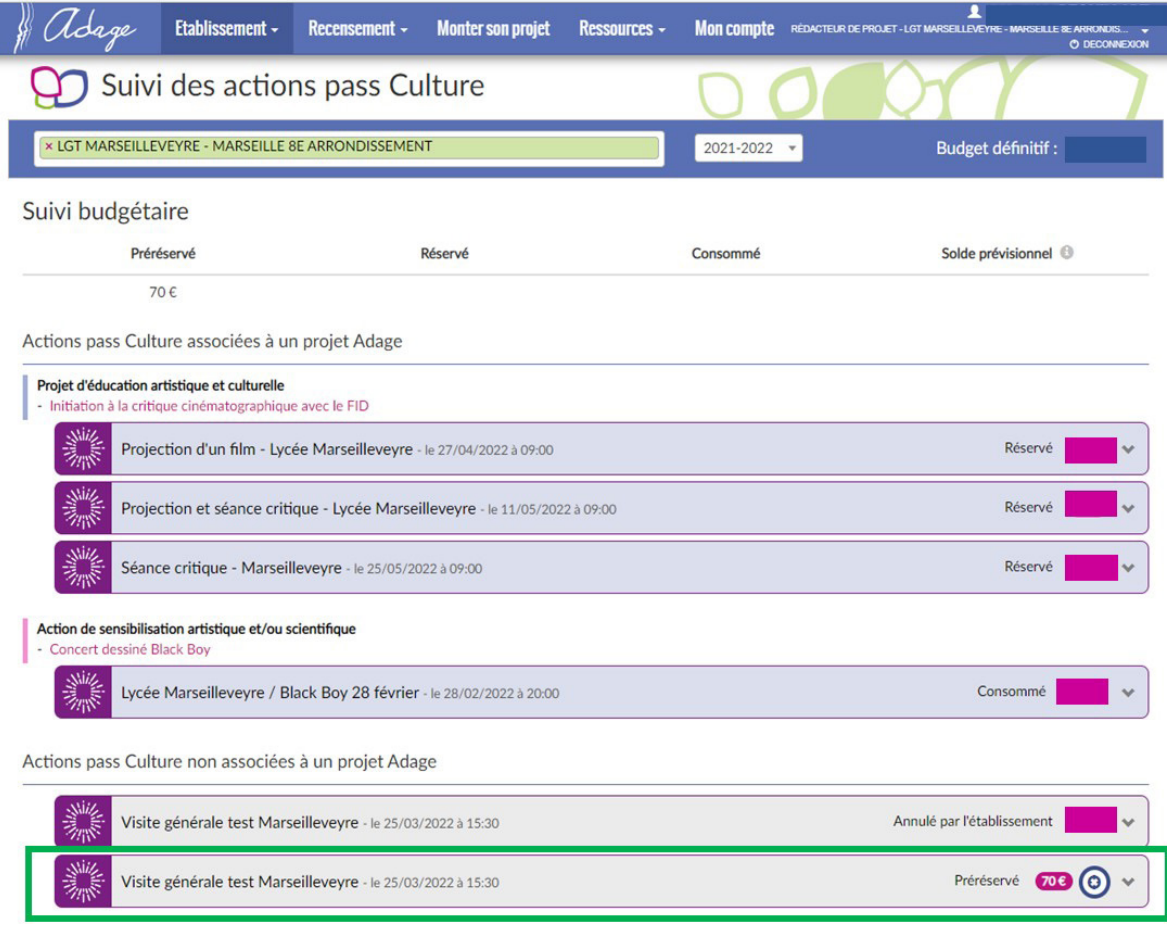